Due to fiscal pressure, most travel for continuing professional education is not fully funded. Academic Affairs, however, requests that all expense related to travel is captured should additional funds be made available. The following provides instruction on how to adjust a TER to the approved funding level.

1. Log into the PASSHE portal, select **Employee Self‐Service**, then **Travel Management**

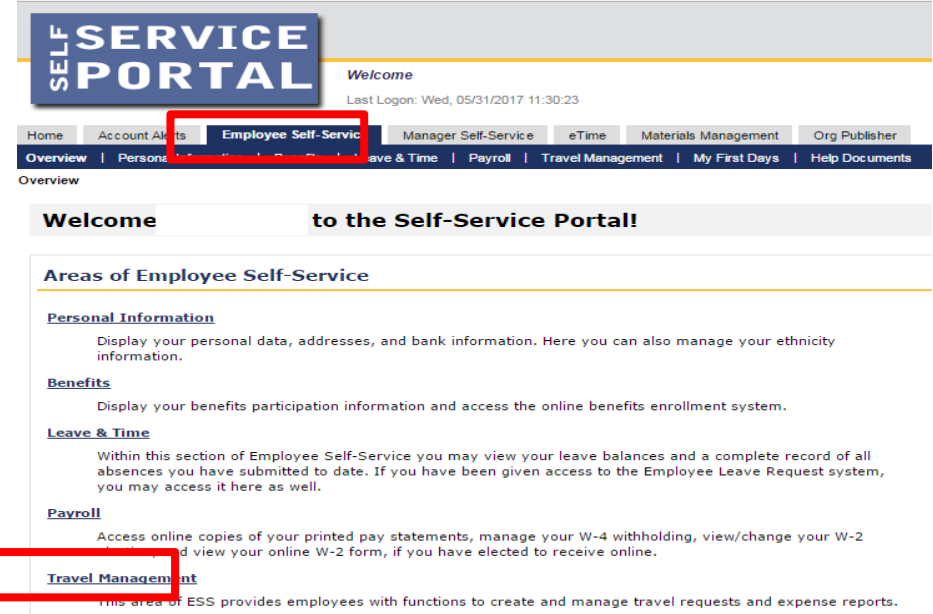

2. Select **My Trips and Expenses**, then **All My Travel Requests**

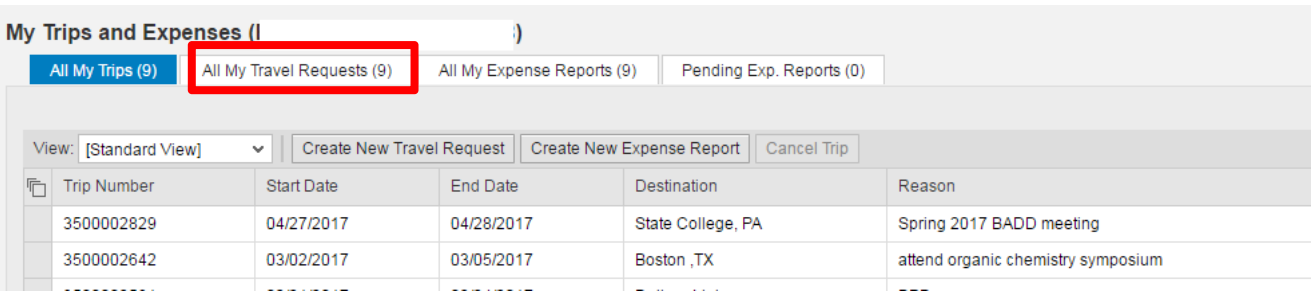

3. Select the Travel Request (TR) that will be used to create the Travel Expense Report (TER). Note, for the most part all travel should be based on an approved Travel Request. Users will then create a TER by selecting the TR (by clicking on the grey box to the left of the Trip Number)and then the user will click on **Create** under the column titled **Expense Report.** This will launch a TER create function.

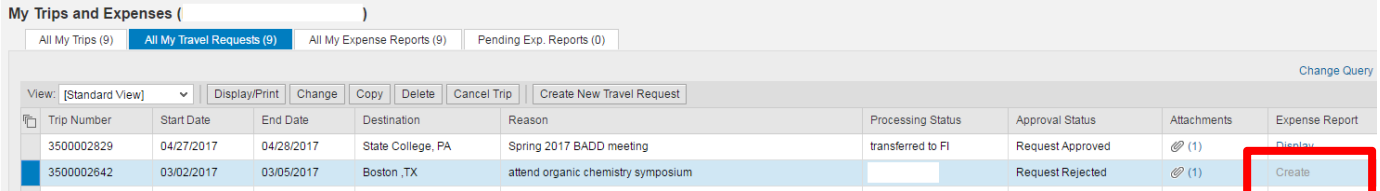

4. The **Create** feature will bring over data from the TR. It will first ask to select a Schema (non‐overnight, domestic overnight, international). Select the correct schema.

5. You will now need to adjust the input to the actual trip data (start/end dates and times, other). Then receipts can be entered. Once the receipts are entered, click on **Save Draft.**

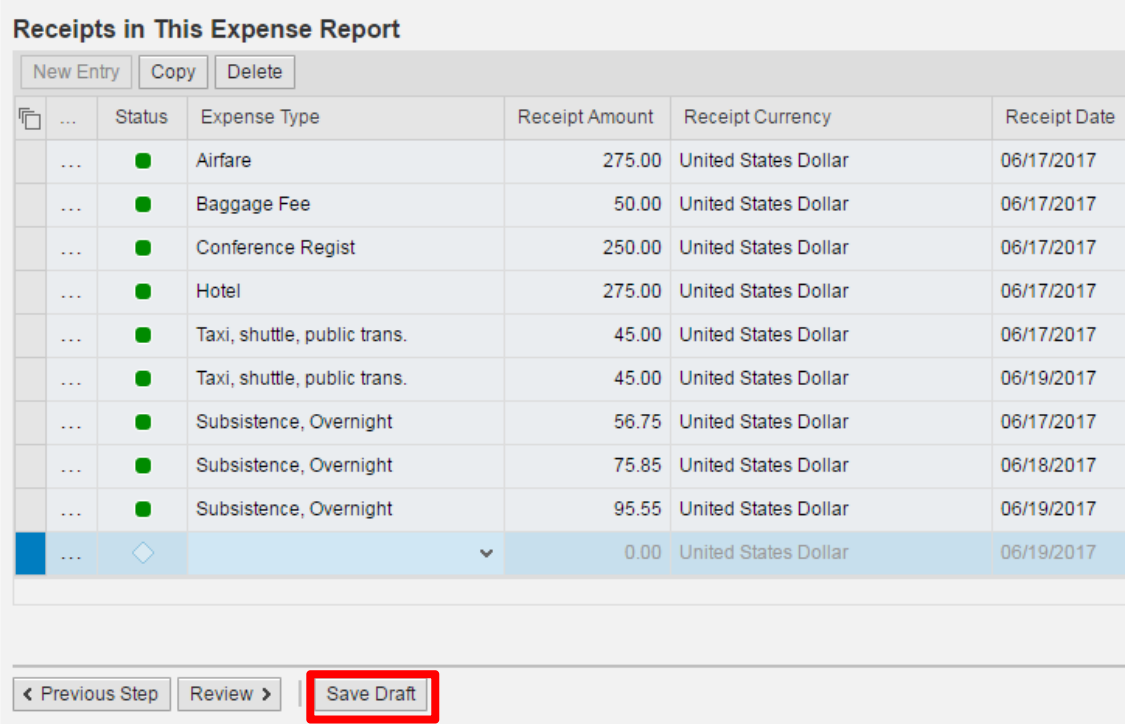

6. Review the TER by clicking on **Review and Send**

 $\bullet$ 

**Latin** 

Airfare

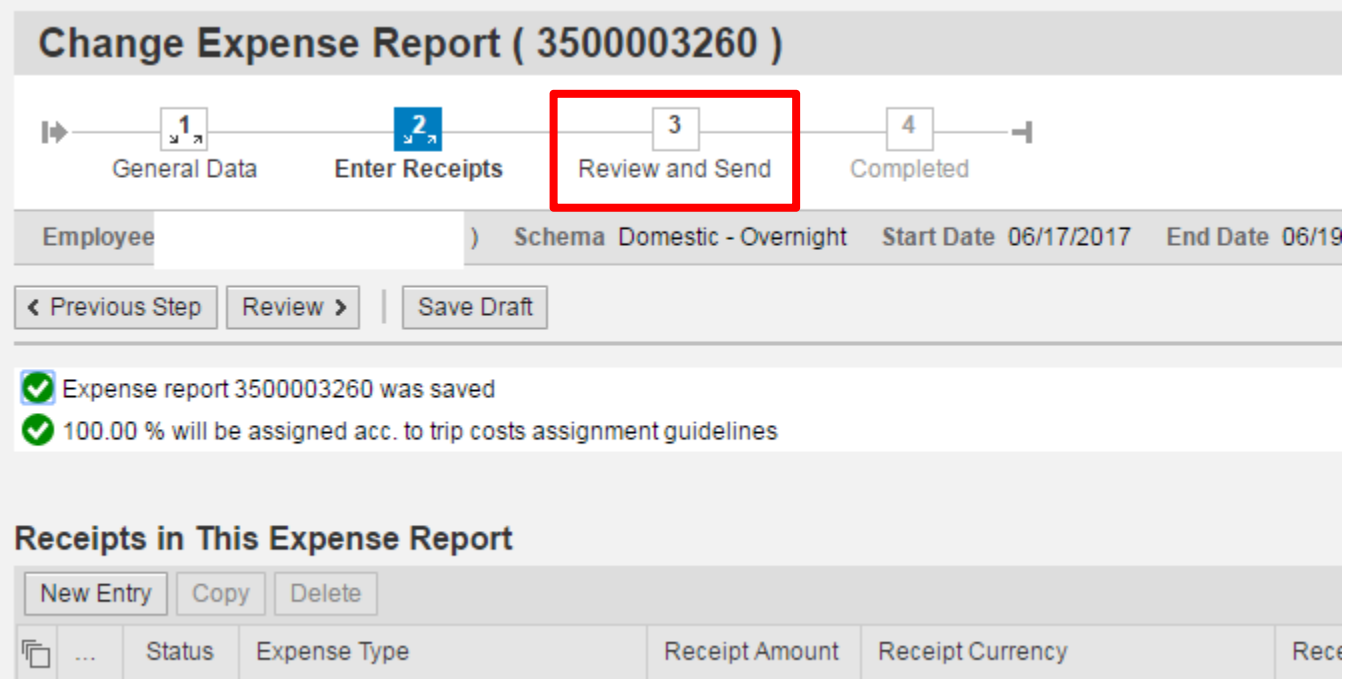

275.00 United States Dollar

06/17

7. TM will provide the current expenses as entered. In this case expenses totaled \$1,108.88. However, only \$500 in funding is available. The TER needs to be reduced by \$608.88. This is done by going back to the **Receipts** and enter a negative ‐\$608.88 in the **Other** expense type.

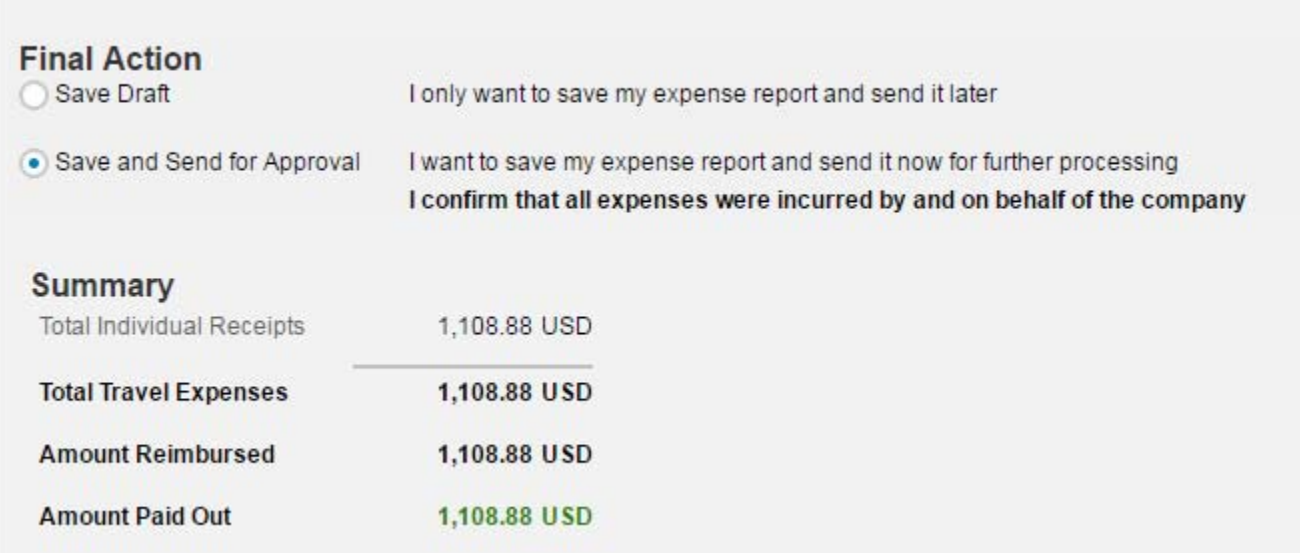

8. Click on **Enter Receipts**

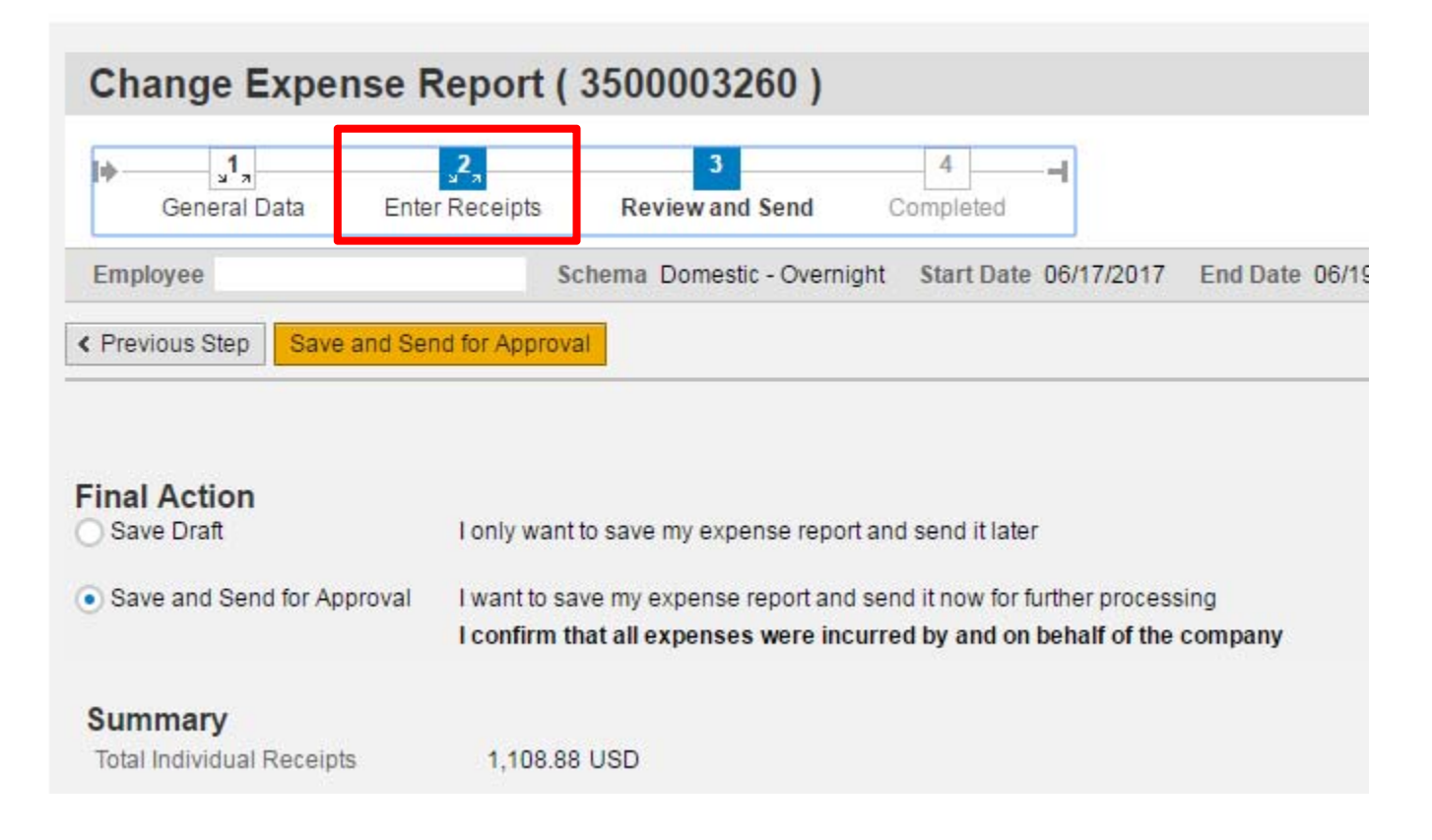

## 9. Click on **New Entry**

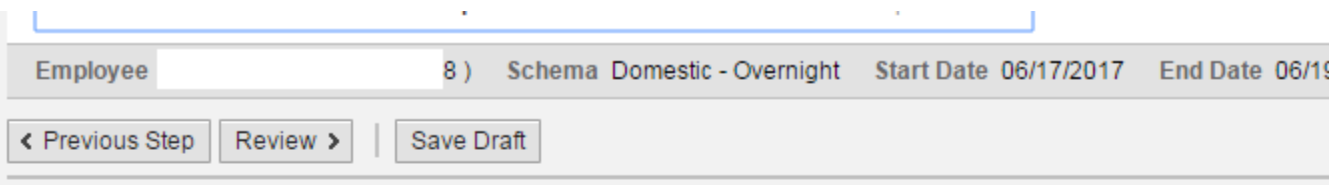

## <mark>Re<del>ceipts in</del> This Expense Report</mark>

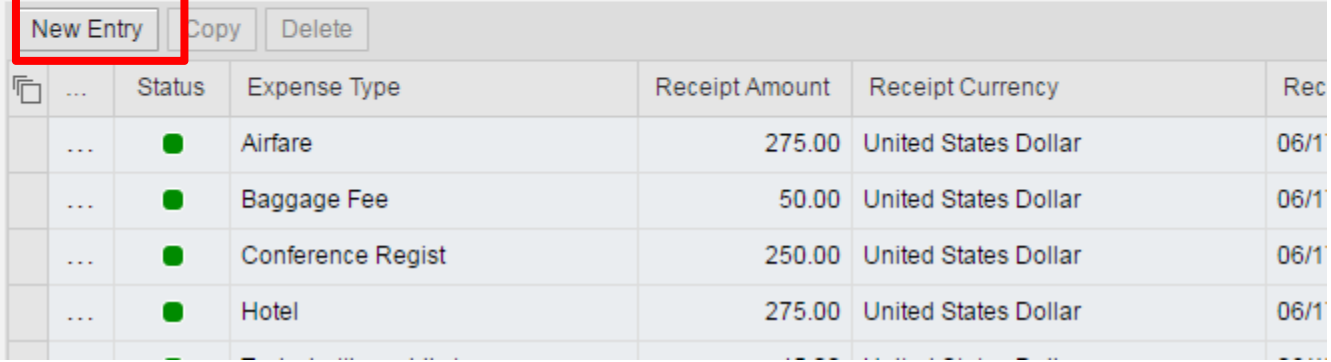

## 10. Choose the expense type **Other**

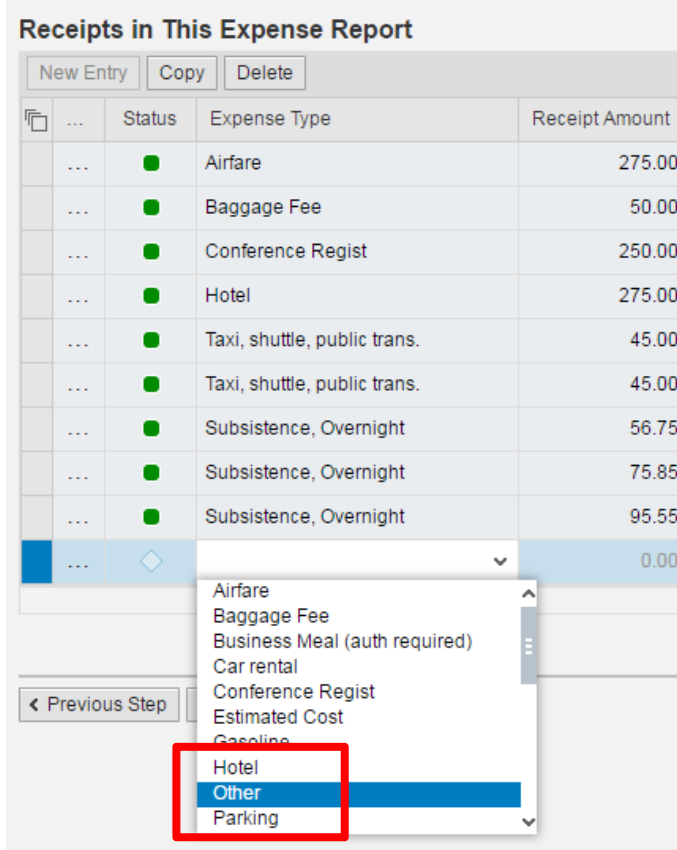

11. Enter the amount (as a negative) needed to bring the TER to the funded level, add a description and then click on **Accept**

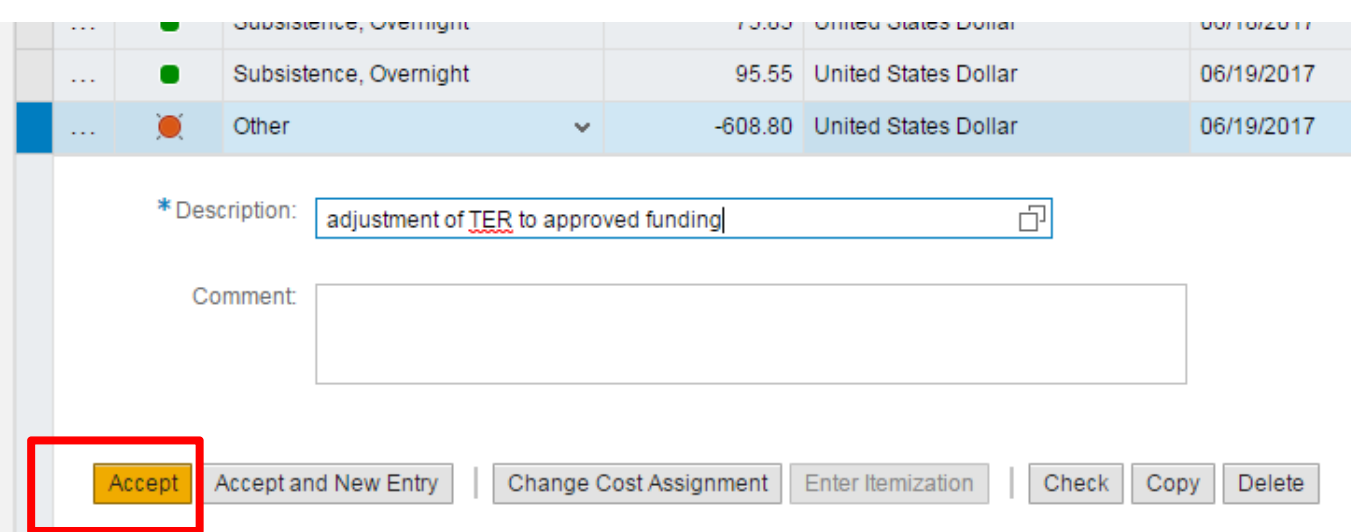

12. Next click on **Save Draft**, then **Review**

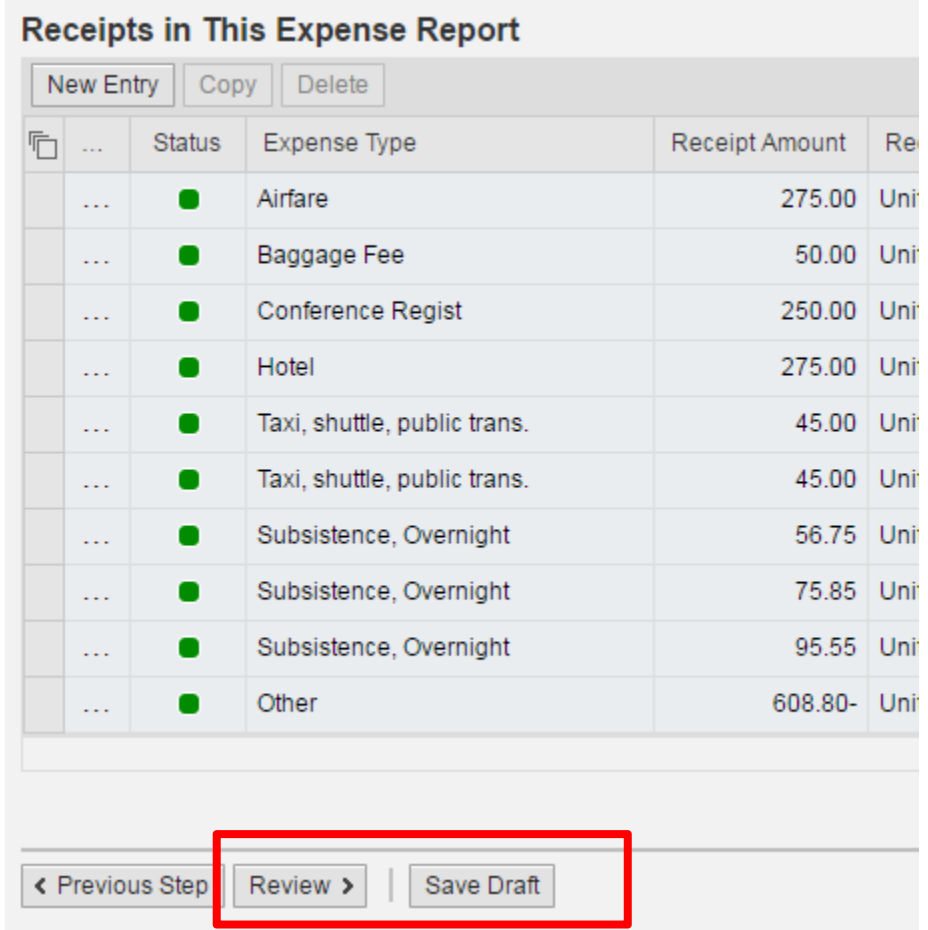

13. TM will now summarize the expense for the trip. It is currently at the approved level. You can now select the **Save and Send for Approval** radial button, then click on the **Save and Send for Approval** button.

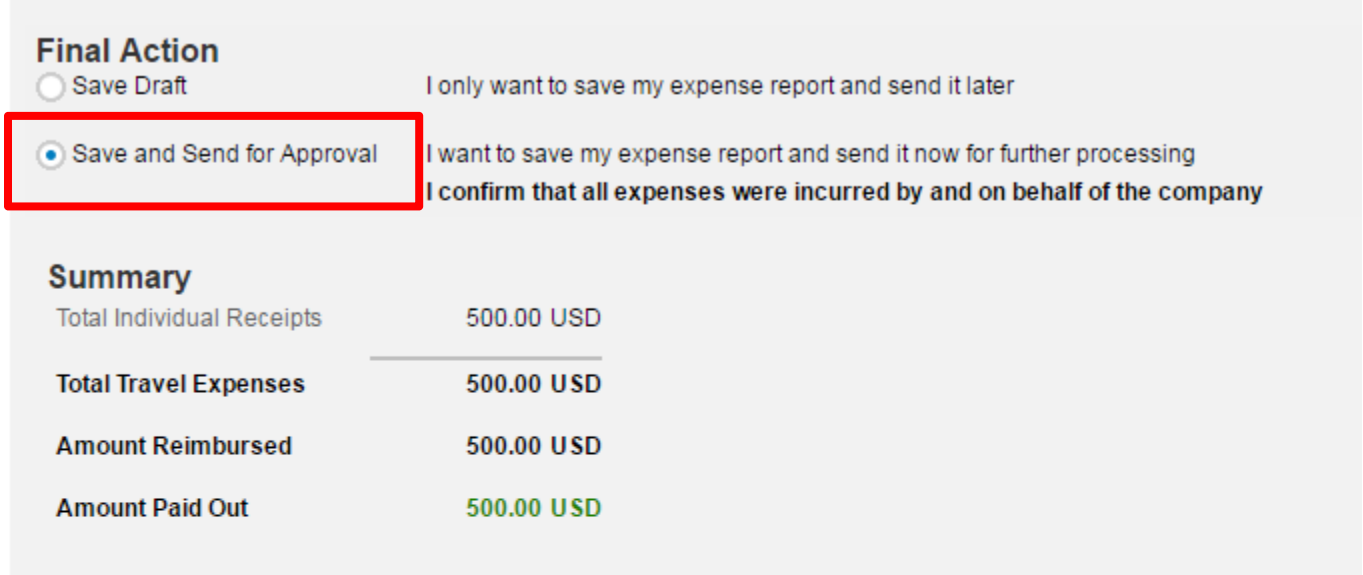

## **Cost Assignment**

500.00 USD Company Code SSHE (State System of Higher Ed), Business Area 35 (Edinboro), Cost Center 351115

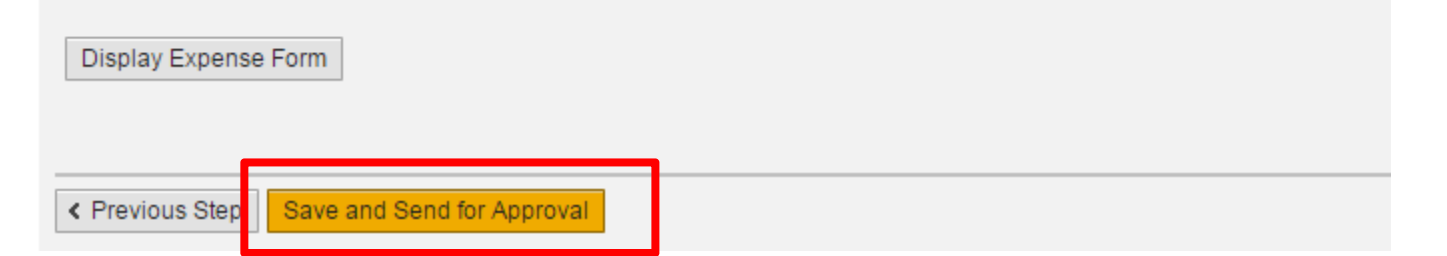

14. TM confirms that the expense report has been saved and sent to the approval process. You always check on the status of an approval by clicking on the **Display Expense Form** button. This will launch a pdf.

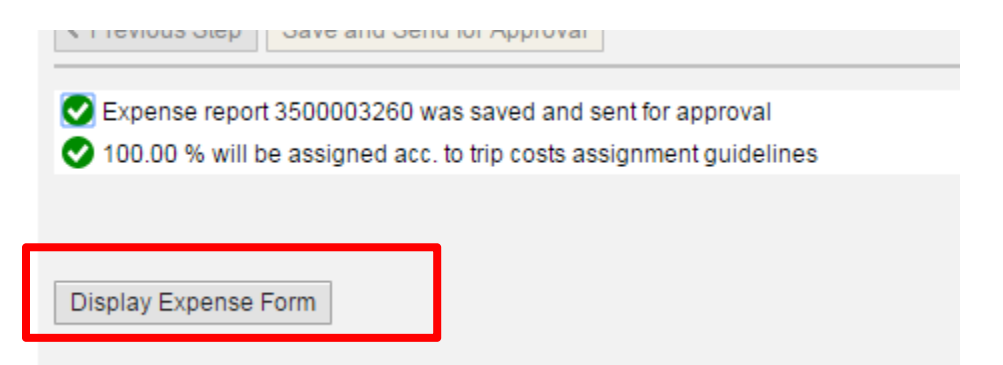

15. Scroll to the bottom of the pdf to the Approval Log. In this example the Supervisor has not yet approved it. TM has three **Work Flow Approval Status** codes; W‐ waiting; A‐ approved, R‐rejected.

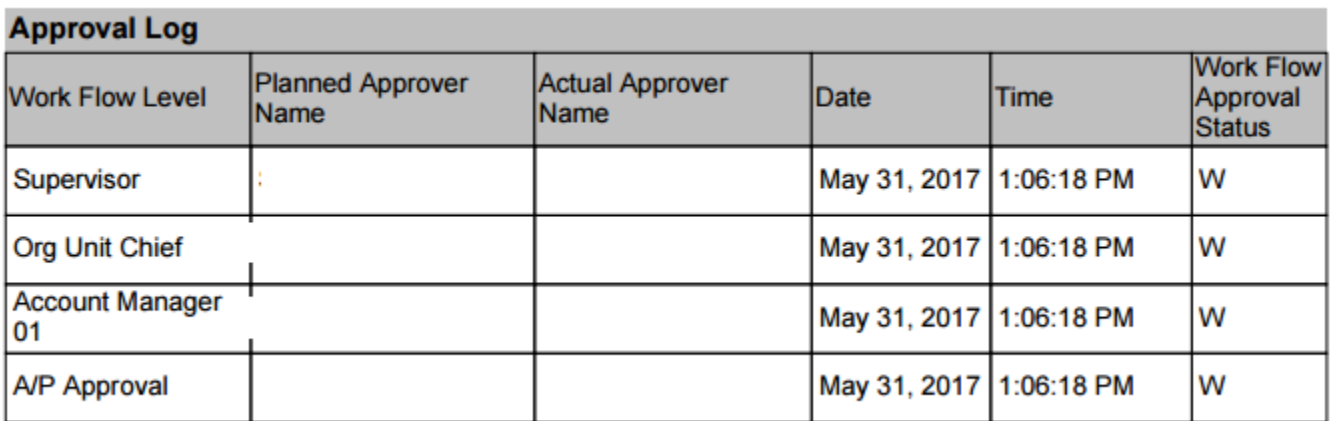